# **GPS koordinátákkal ellátott fénykép készítése telefonnal**

**ANDROID** operációs rendszer esetén

### **SurveyCam**

A fényképek készítéséhez javasoljuk a **SurveyCam** nevű alkalmazás használatát (https://play.google.com/store/apps/details?id=com.gps.survey.cam ), amellyel az elkészített fényképen is láthatóvá válik a készítés ideje, illetve a GPS koordináták.

Azonos nevű alkalmazás megtalálható az Apple Store-ban is, szóközzel rákeresve: Survey Cam, melynek beállítása és működése hasonló, de nem teljesen azonos az alább ismertetett Androidos alkalmazással. Az alkalmazás bizonyos funkciói előfizetéshez kötöttek, a lényeges alapfunkciókat tekintve azonban nem szükséges az előfizetés.

### **ELŐZETES BEÁLLÍTÁSOK**

1. A letöltést követően, az alkalmazás első elindítása során kérjük, hogy **engedélyezzék** a szükséges eléréseket (kamera, GPS stb…).

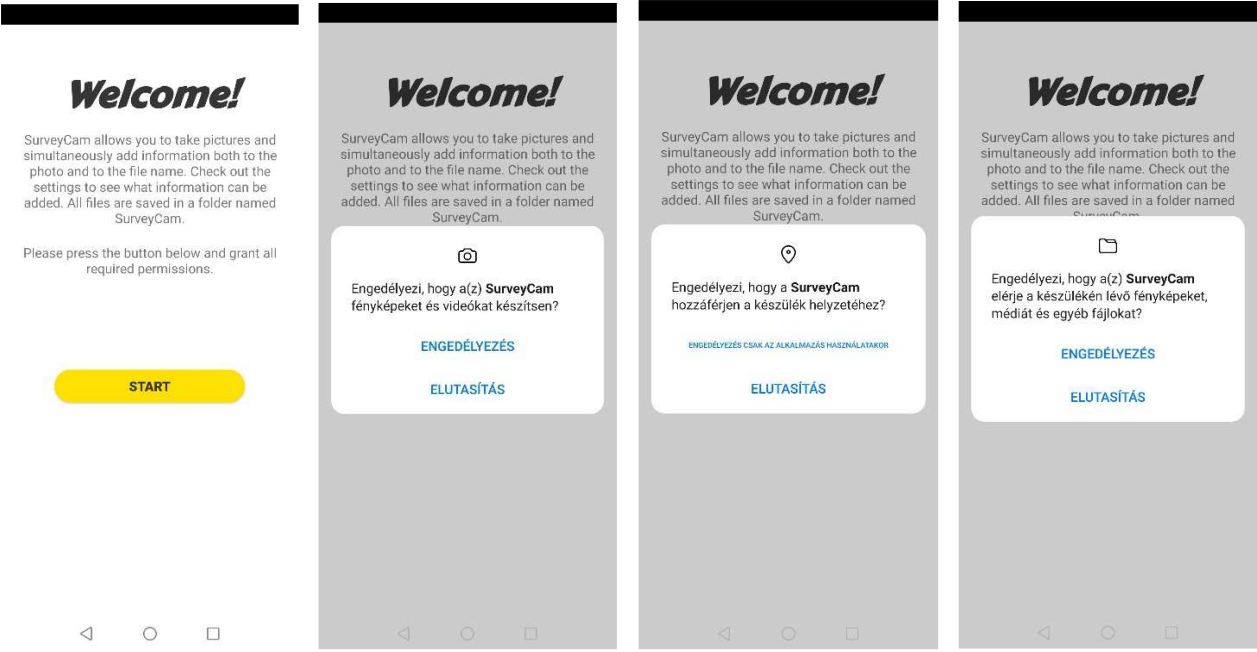

- 2. Ezt követően a rendszer gyorsan bemutatja a főbb alkalmazáselemeket (ezeket megérintve lehet továbblépni).
- 3. A bemutató végén ki kell választani a "vízjel megjelenését". Javasoljuk a hátteres megjelenítés beállítását (**with background**).

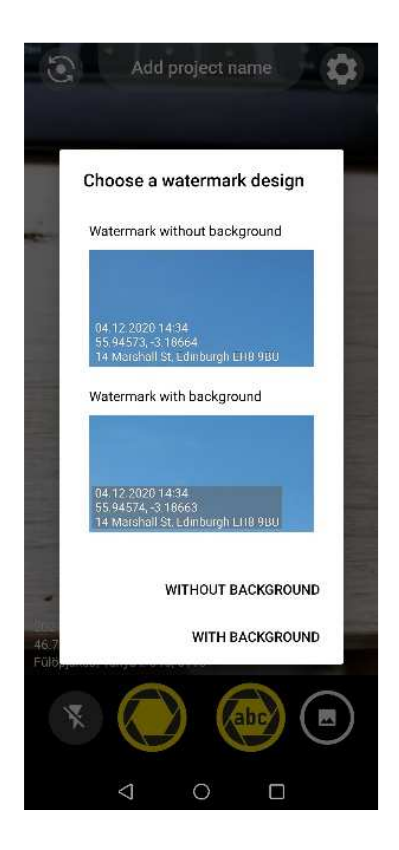

4. Felül, az *"Add project name"* lehetőség megnyitása után a *"Company"* mezőbe írja be a **cégnevét / nevét,** amellyel a BTT tagi regiszterében szerepel és amellyel a járványügyi telepaudit szolgáltatást igénybe veszi. A *"Project"* mezőbe a **telep tartási helyének azonosítószámát** kérjük rögzíteni. Ezek az adatok az elkészített fénykép vízjelén szintén láthatóak lesznek, az alkalmazás bezárása után is tárolódnak, tehát nem szükséges minden megnyitás után újra beírni, szükség esetén (pl. másik telep fotózásakor) azonban módosíthatók.

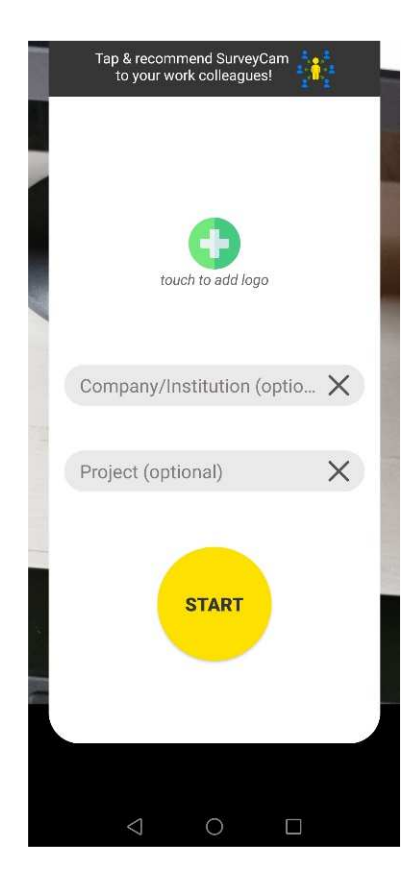

5. Fénykép készítése az "abc" exponáló gombbal.

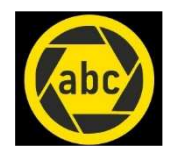

6. A gomb lenyomása után elkészül a fénykép és azonnal előugrik egy ablak, amelyben további megjegyzés (Notes) fűzhető az elkészített képhez. Ide javasoljuk beírni a kérdés sorszámát (amelyhez kapcsolódóan a kép készül) és egy rövid megnevezést (pl.: 6. kerítés), majd a *"Save"* gombbal menthetjük az adatokat.

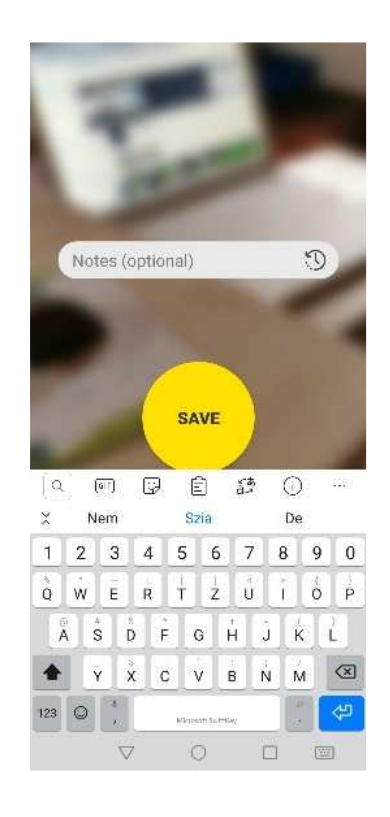

7. Az első pár fénykép elkészítése után megjelenik 2 tájékoztató ablak a GPS helymeghatározásával kapcsolatban, mindkét esetben a "Next" gombbal léphetünk tovább. A harmadik megjelenő ablakban ki kell választani, hogy a cím rövid (SHORT - település, utca) vagy teljes (FULL - ir.szám, település, utca, házszám) formában jelenjen meg a fényképen. Javasoljuk a "Full address" beállítást.

#### Select an address format!

SurveyCam offers the option to use a shorter address with no house number to minimise the inconvenience caused by inaccurate house numbers:

- FULL ADDRESS (30 High St, Edinburgh EH11TB)

- SHORT ADDRESS (High St, Edinburgh)

Please select the address format you prefer!

SHORT ADDRESS FULL ADDRESS

## **FÉNYKÉP TOVÁBBÍTÁSA SZÁMÍTÓGÉPRE**

Az elkészült és GPS koordinátákkal ellátott képet át kell küldeni **számítógépre** (asztali pc vagy notebook) úgy, hogy a helyinformáció is megmaradjon. A *"Galéria"* alkalmazásban jelöljük ki az adott fényképet, majd a "Megosztás" ikont választva figyelmesen nézzük meg a képernyőt. Az *"Adatvédelmi opciók"* lehetőségen belül, a legtöbb telefon esetében alapértelmezetten az van beállítva, hogy "A helyinformáció eltávolításra kerül", ezt feltétlenül úgy kell beállítani, hogy a helyinformáció megmaradjon! Ezt követően a képet Gmail, Google Drive vagy Google Fotók használatával (vagy egyéb módon, pl.: Bluetooth) lehet továbbítani a számítógépre. A fájlt lementve a számítógép merevlemezére, majd megnyitva azt, a jobb oldali egérgombra kattintva, *"Fájladatok"* vagy *"Tulajdonságok"* -->*"Részletek"* menüpontok használatával tudjuk ellenőrizni, hogy a GPS helyinformáció elérhető-e.

Hasznos beállítás, ha a telefonon készült képek automatikusan mentésre kerülnek egy felhőbe (Google Drive, Google Fotók, OneDrive), ahonnan egyszerűen letölthetők a számítógépre.

Ez egy általános leírás, sajnos nem minden típusú telefonra igaz egyformán. A fényképek továbbítás során a helyadatok elveszhetnek a háttéradatok közül, ezért kérjük, hogy a SurveyCam alkalmazást használják, amely vízjelként feltünteti a GPS adatokat az elkészített fényképen.